# CESSAZIONI E PENSIONI ON-LINE PERSONALE DOCENTE E ATA

### La funzione è finalizzata all'acquisizione della **domanda di cessazione**

Il modulo di domanda online è disponibile sul sito **www.istruzione.it** dal **11 dicembre 2014.**

*Il termine di presentazione della domanda via web è fissato per le ore 23:59 del 15 gennaio 2015 per il personale docente e ATA.*

## **IL PROCESSO DI LAVORO PREVEDE LE SEGUENTI FASI**

- 1. accedere alla sezione 'Istanze online';
- 2. accedere al modulo di domanda;
- 3. visualizzare i dati anagrafici, i dati di recapito e i dati di domicilio (se necessario i dati di recapito e di domicilio potranno essere aggiornati direttamente dall'utente. I dati anagrafici non saranno modificabili)
- 4. acquisire la domanda di Domanda di cessazione con riconoscimento dei requisiti maturati *,* o di cessazione dal servizio in assenza delle condizioni per la maturazione del diritto a pensione
- 5. inoltrare la domanda acquisita

### **PREREQUISITI PER ACCEDERE ALLE ISTANZE ONLINE**

Per accedere alla sezione e compilare il modulo di domanda l'interessato dovrà avere:

- ♦ un Personal Computer con connessione ad Internet e Acrobat Reader;
- ♦ un indirizzo di posta elettronica, lo stesso indicato durante la procedura di Registrazione;
- ♦ avere le credenziali di accesso (**username, password e codice personale**) ottenute con la procedura di Registrazione (vedi nell'home page di Istanze on line la Guida operativa Registrazione presente nella sezione Documentazione;

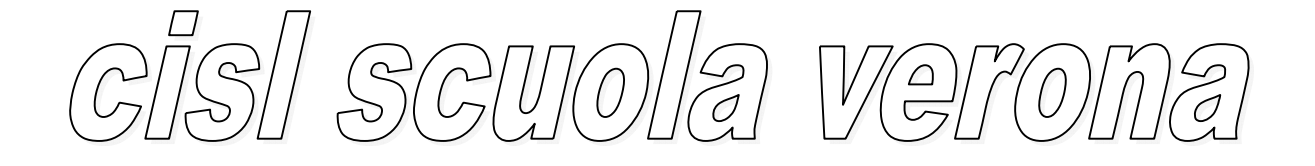

### **ACCEDERE AL SITO WWW.ISTRUZIONE.IT**

### Fare clic su **"Istanze on line"**

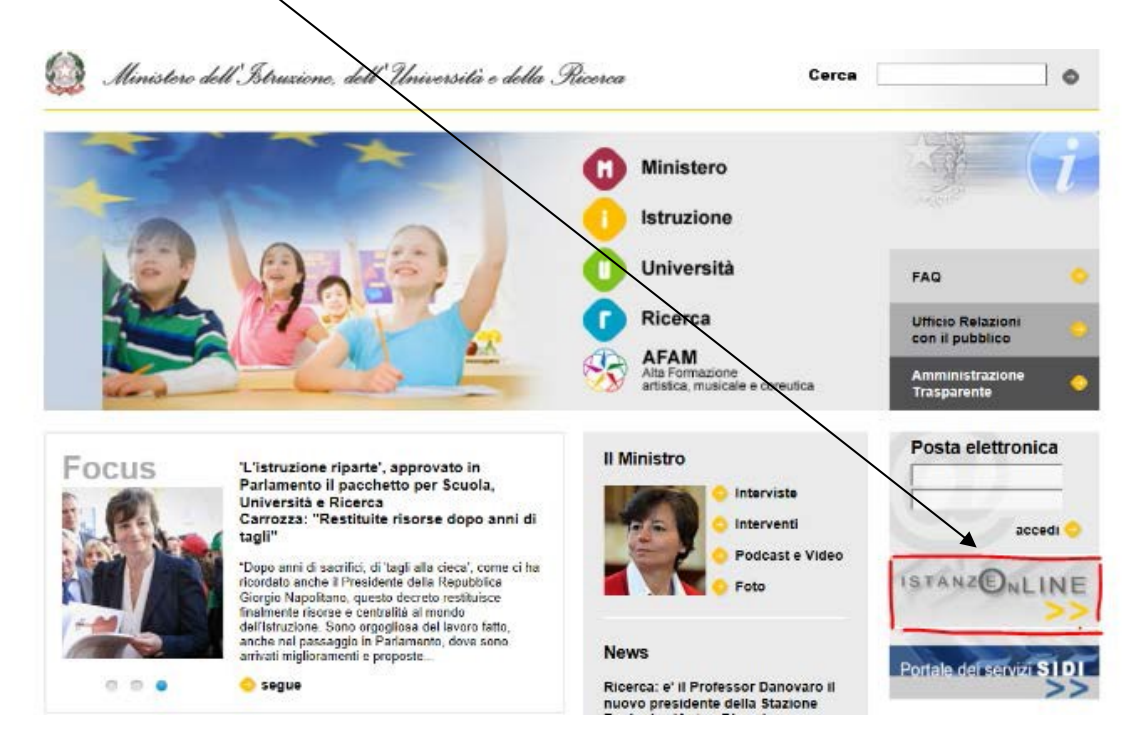

Accedere ai servizi della sezione **"Istanze On Line"** inserendo la Username e la Password.

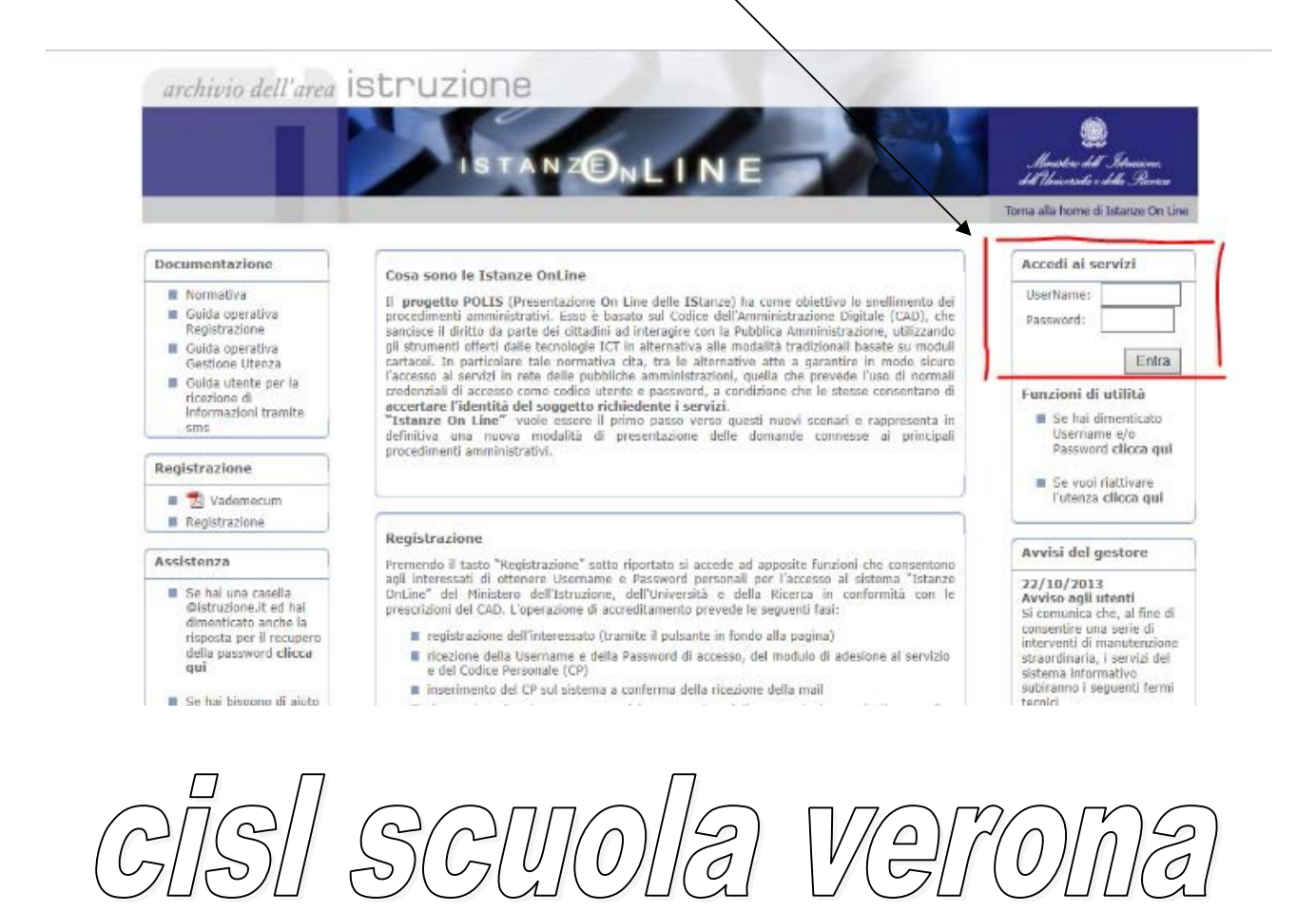

### Fare clic su "**Vai alla compilazione**"

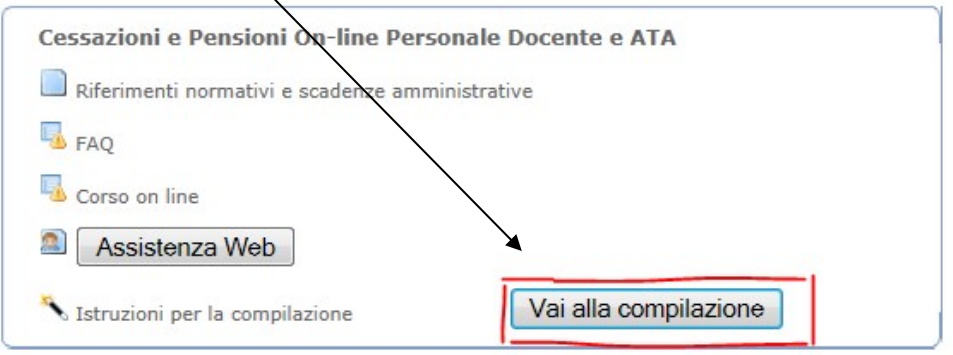

Leggere attentamente le informazioni riportate nella pagina. Per proseguire fare clic su "**Accedi**"

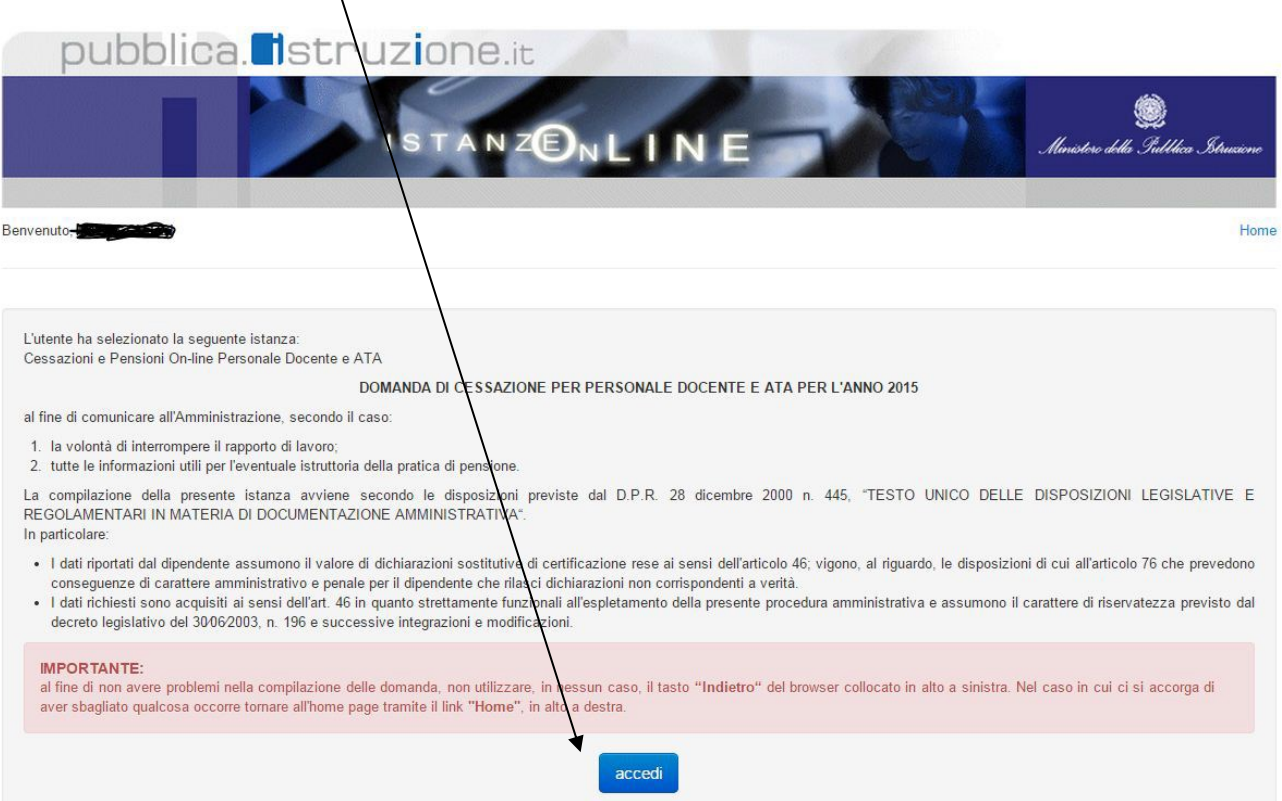

*note: il sistema segnala se la domanda è già stata inoltrata.* 

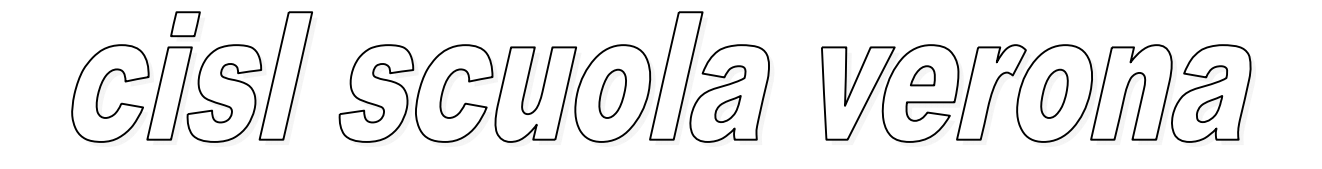

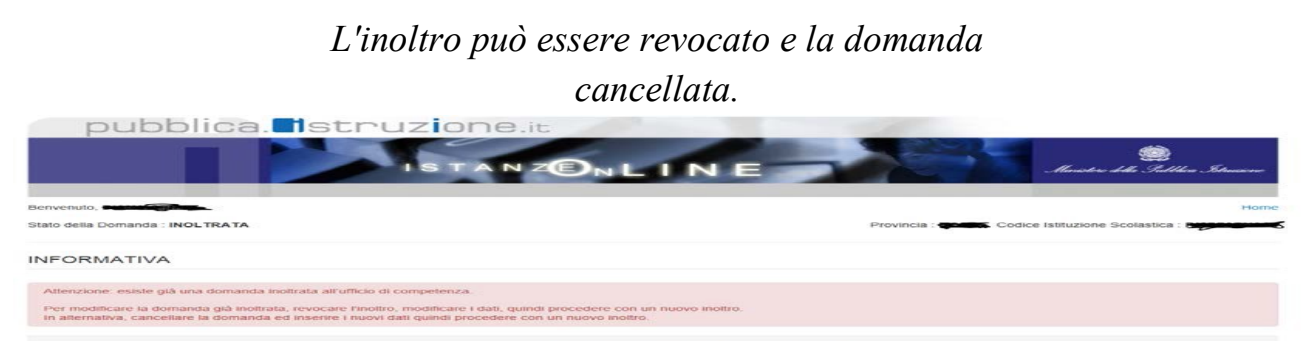

## **VISUALIZZAZIONE DATI ANAGRAFICI, DATI DI RESIDENZA E DI DOMICILIO**

In questa schermata sono prospettati i dati anagrafici, i dati di residenza e i dati di domicilio. Completata la verifica e constatata la correttezza dei dati presenti nella pagina fare clic su '**Avanti'** per proseguire

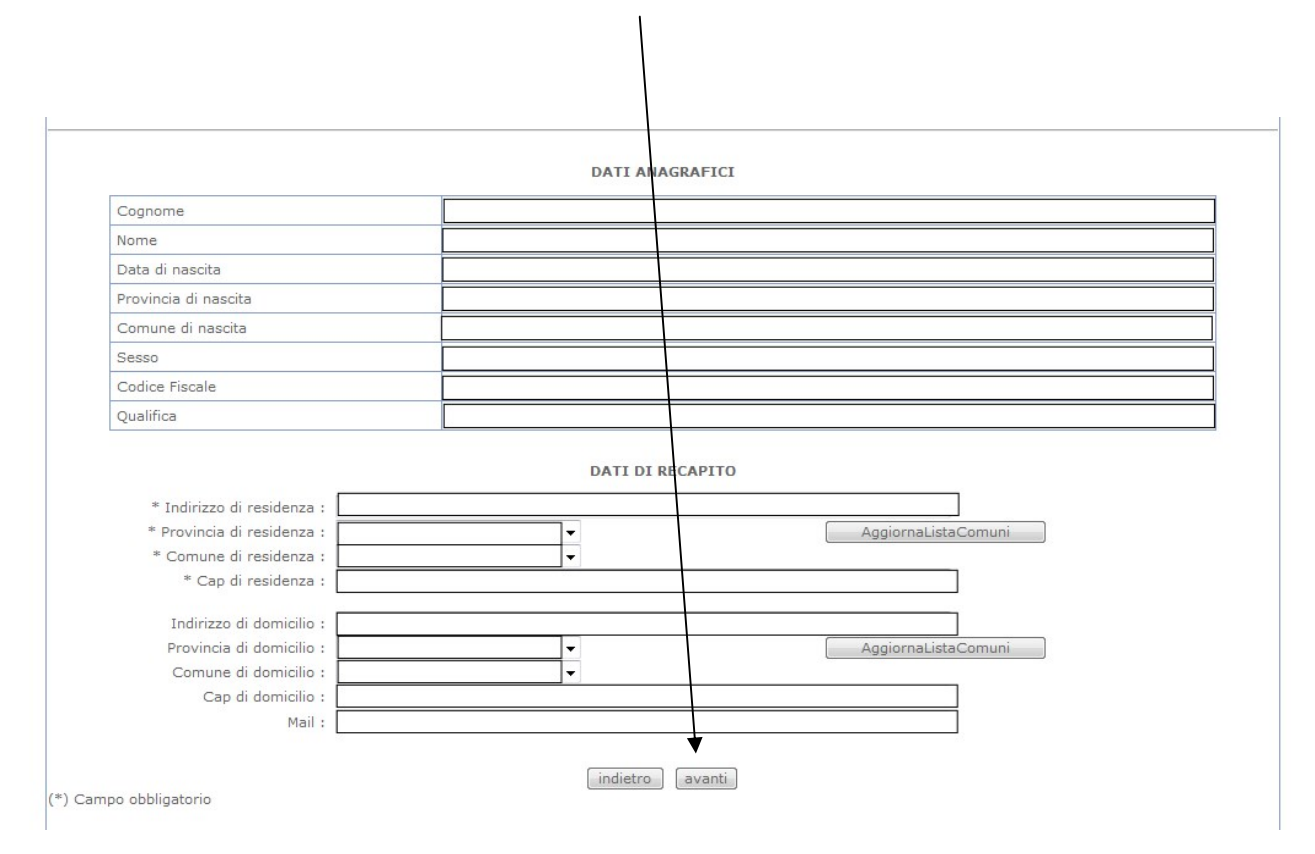

# **SCELTA MODELLO DOMANDA.**

Dopo la visualizzazione dei dati anagrafici e l'eventuale aggiornamento dei dati di residenza e domicilio la funzione consente al dipendente di effettuare la scelta del tipo di modello domanda da inviare alla scuola.

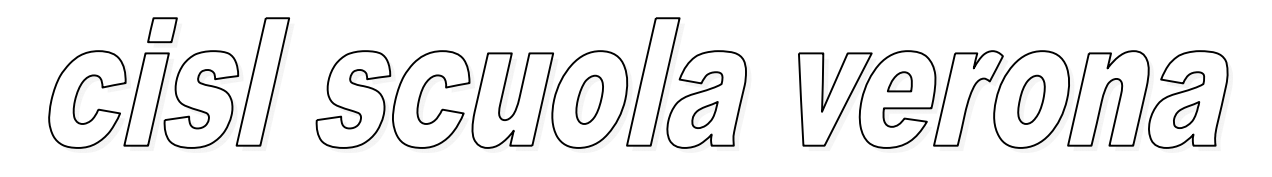

#### **L'applicazione permette la scelta di uno solo tra i seguenti modelli domanda:**

- •Domanda di cessazione con riconoscimento dei **requisiti maturati entro il 31**  dicembre 2011 (art. 24 comma 3 D.L. 201/2011 convertito in legge 22 dicembre 2011 n. 214)
- •Domanda di cessazione con riconoscimento dei **requisiti maturati entro il 31 dicembre 2014** (opzione per il trattamento contributivo ex art. 1 c. 9 L. 243/2004 - "opzione donna")
- •Domanda di cessazione con riconoscimento dei **requisiti maturati entro il 31 dicembre 2015** (art. 24 c. 6, 7, 10 D.L. 201/2011 convertito in legge 22 dicembre 2011 n. 214)
- •Domanda di cessazione dal servizio **in assenza delle condizioni per la maturazione del diritto a pensione**
- Domanda di cessazione dal servizio del **personale già trattenuto in servizio negli anni precedenti**

#### **Completata la verifica e constatata la correttezza dei dati presenti nella pagina fare clic su 'Inserisci' o 'Modifica'o 'Visualizza' o 'Cancella' per proseguire**

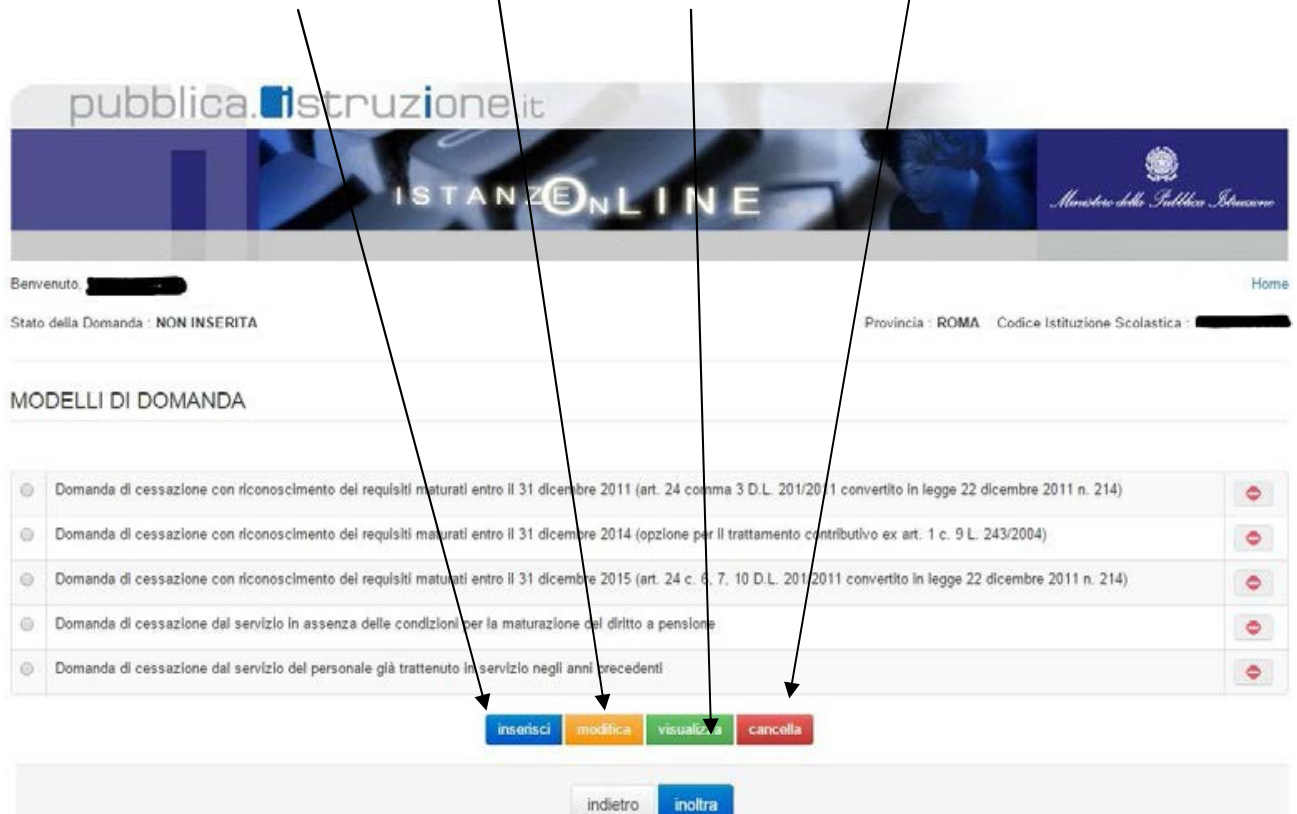

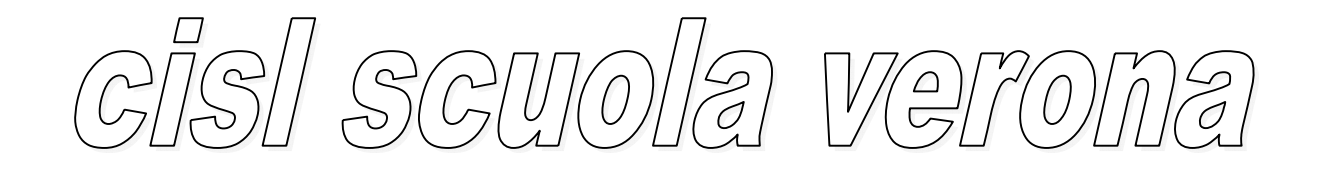

# **COMPILAZIONE DELLA DOMANDA DI "CESSAZIONE CON RICONOSCIMENTO DEI REQUISITI MATURATI ENTRO IL 31 DICEMBRE 2011**

Indicare: Causale di collocamento a riposo Infine fare clic su '**Avanti'**

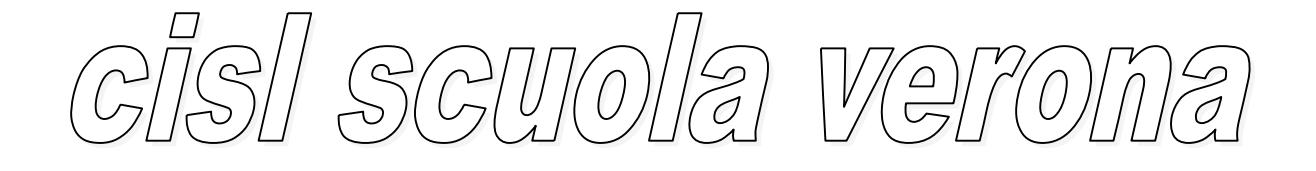

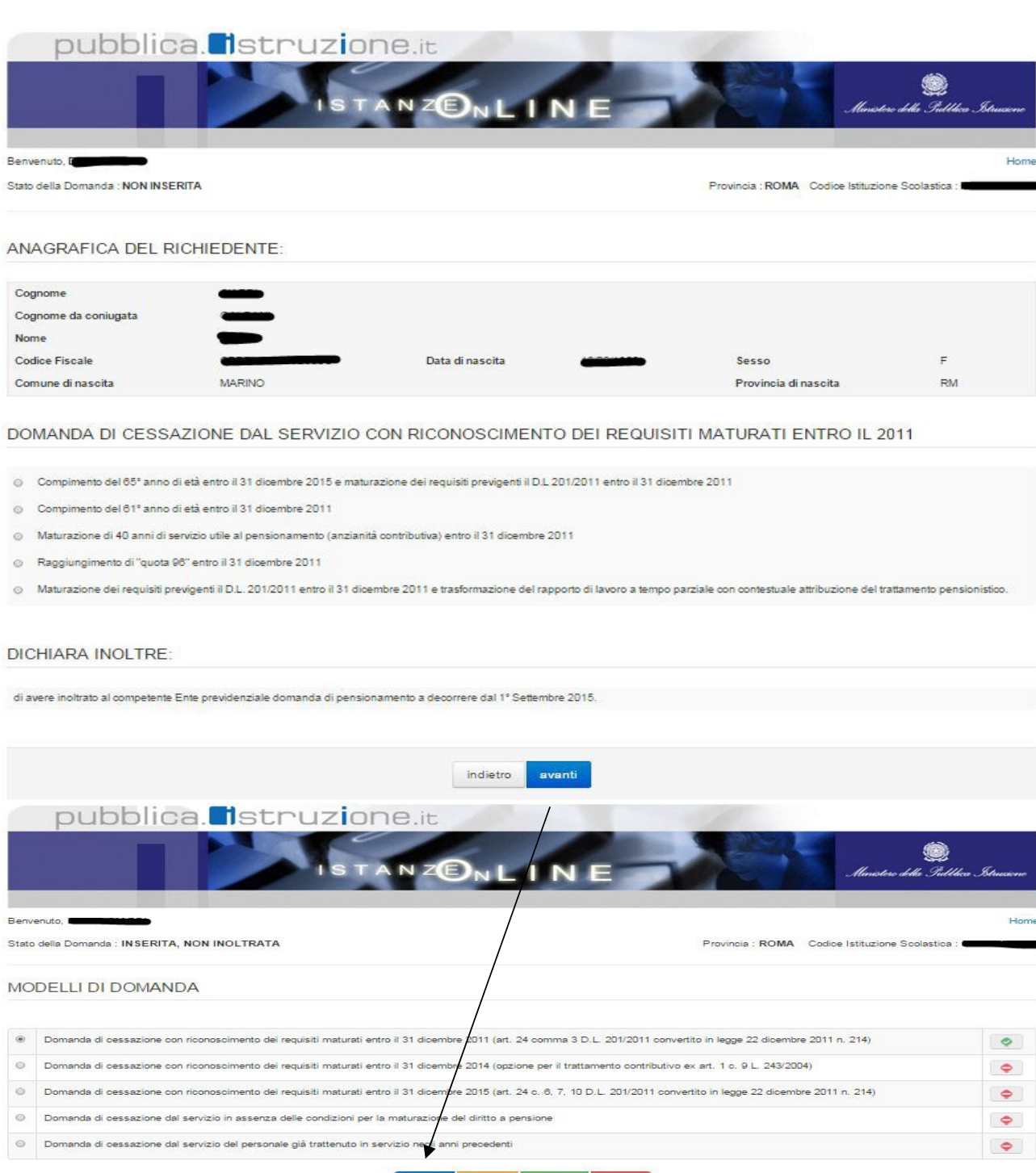

# **Una volta inseriti i dati la fase successiva è inoltrare la domanda:**

indietro

inoltra

Ogni inoltro avrà l'effetto di:

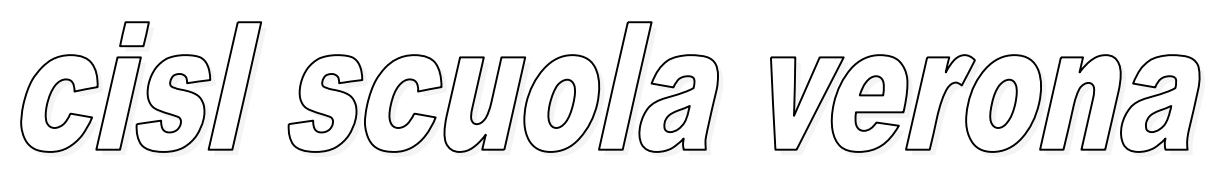

- **Produrre un PDF**, il modello compilato dal dipendente in formato .pdf con tutti i dati acquisiti che sarà salvato in un archivio storico e che potrà essere recuperato alla sezione **"Archivio"** presente sulla Home Page personale di Istanze online.
- **Inviare una mail al dipendente** come ricevuta con il modulo della domanda inserita in formato .pdf
- **Depositare** la domanda inserita in una base informativa dedicata. Contestualmente all'acquisizione della domanda il modulo in formato pdf sarà messo a disposizione dell'Ufficio Scolastico Provinciale che potrà procedere alle operazioni di competenza.

### **Inserire il Codice Personale infine fare clic su "Inoltra"**

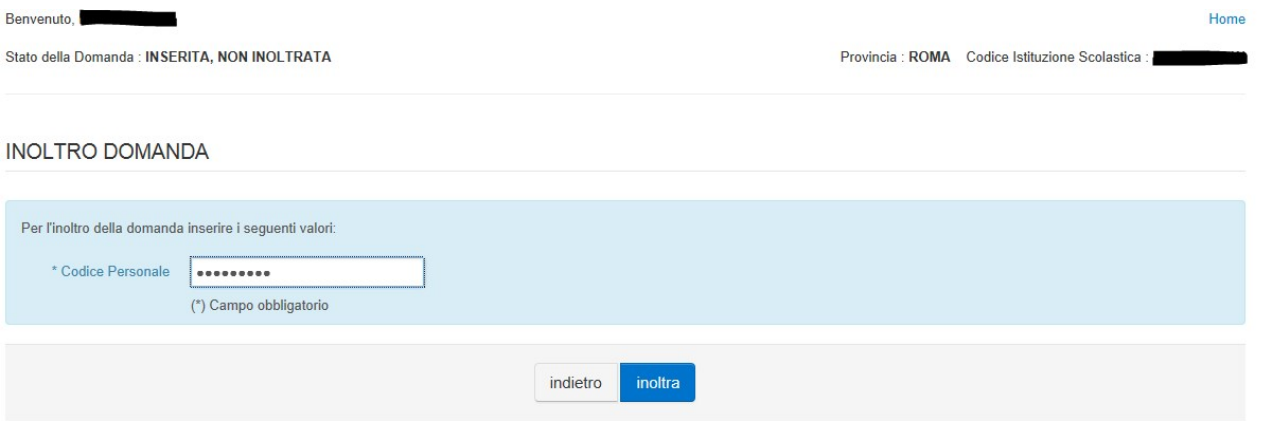

**Verrà prospettata una pagina di inoltro effettuato correttamente. Da questa pagina sarà possibile visualizzare direttamente la domanda in formato .pdf facendo clic su "Visualizza pdf"**

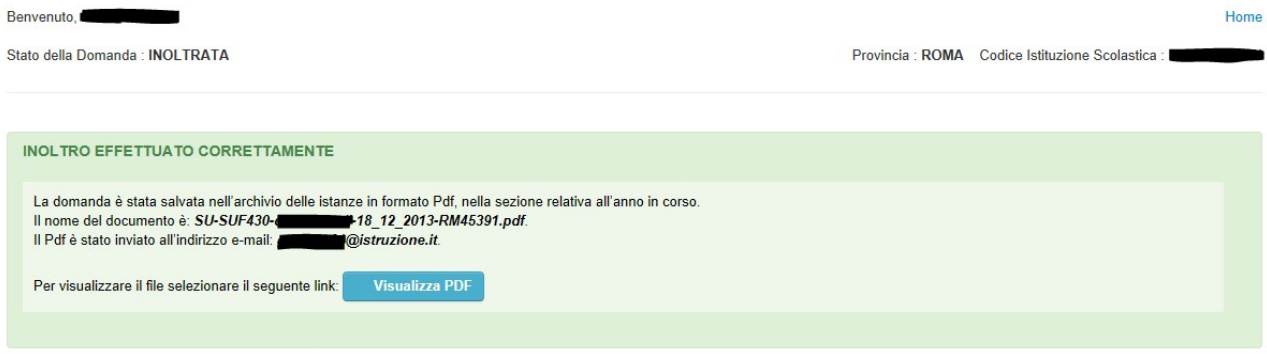

### **COMPILAZIONE DELLA DOMANDA DI "CESSAZIONE**

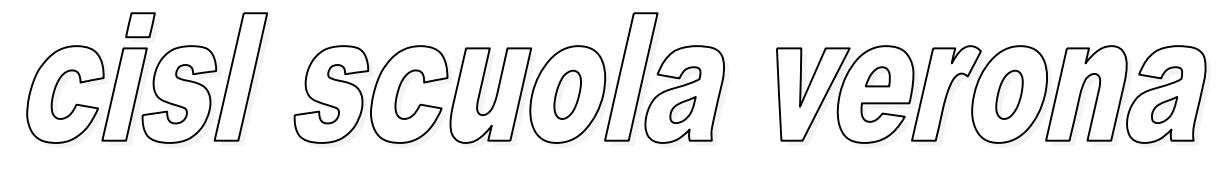

### **CON RICONOSCIMENTO DEI REQUISITI MATURATI ENTRO IL 31 DICEMBRE 2014" "opzione donna"**

### Indicare: Causale di collocamento a riposo. Infine fare clic su '**Avanti'**

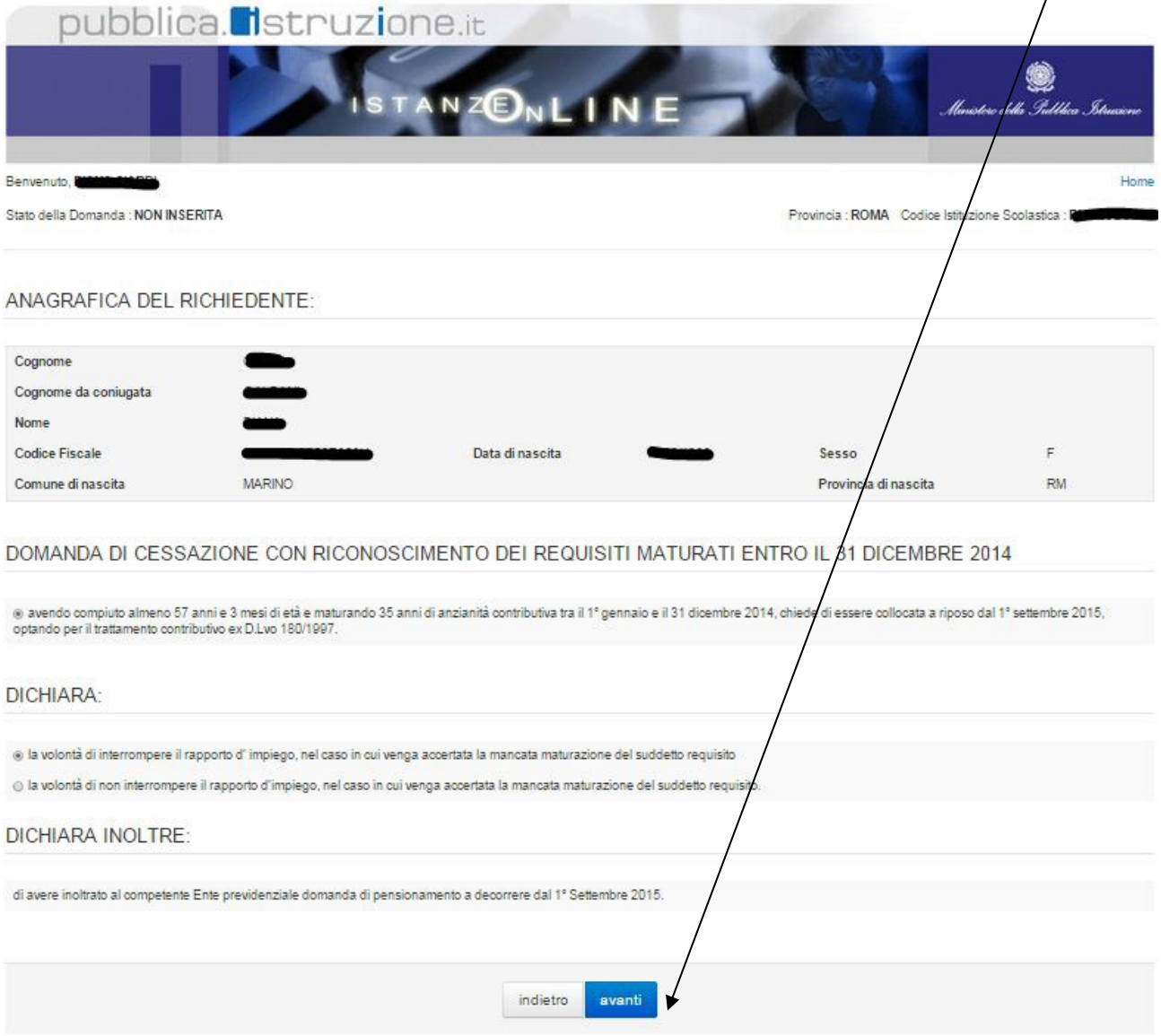

#### **In caso di scelta dell'opzione proposta, il dipendente verrà invitato ad effettuare una delle seguenti dichiarazioni:**

• la volontà di interrompere il rapporto d'impiego, nel caso in cui venga accertata la maturazione del suddetto requisito;

• la volontà di non interrompere il rapporto d'impiego, nel caso in cui venga accertata la mancata maturazione maturazione del suddetto requisito

# **Una volta inseriti i dati la fase successiva è inoltrare la domanda:**

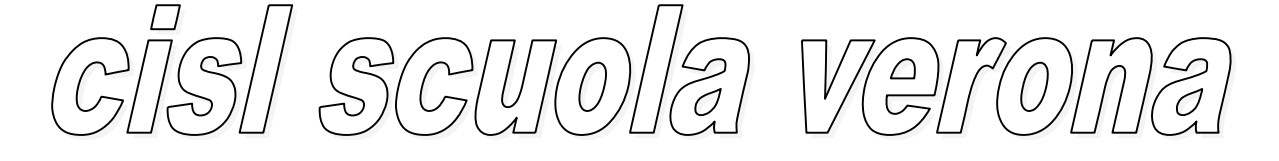

Ogni inoltro avrà l'effetto di:

- **Produrre un PDF**, il modello compilato dal dipendente in formato .pdf con tutti i dati acquisiti che sarà salvato in un archivio storico e che potrà essere recuperato alla sezione **"Archivio"** presente sulla Home Page personale di Istanze online.
- **Inviare una mail al dipendente** come ricevuta con il modulo della domanda inserita in formato .pdf
- **Depositare** la domanda inserita in una base informativa dedicata. Contestualmente all'acquisizione della domanda il modulo in formato pdf sarà messo a disposizione dell'Ufficio Scolastico Provinciale che potrà procedere alle operazioni di competenza.

### **Inserire il Codice Personale infine fare clic su "Inoltra"**

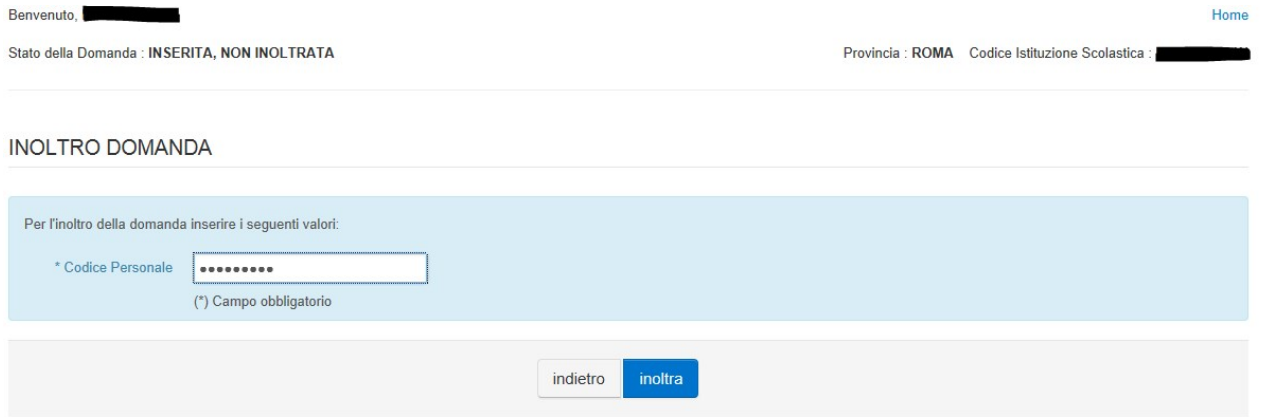

**Verrà prospettata una pagina di inoltro effettuato correttamente. Da questa pagina sarà possibile visualizzare direttamente la domanda in formato .pdf facendo clic su "Visualizza pdf**

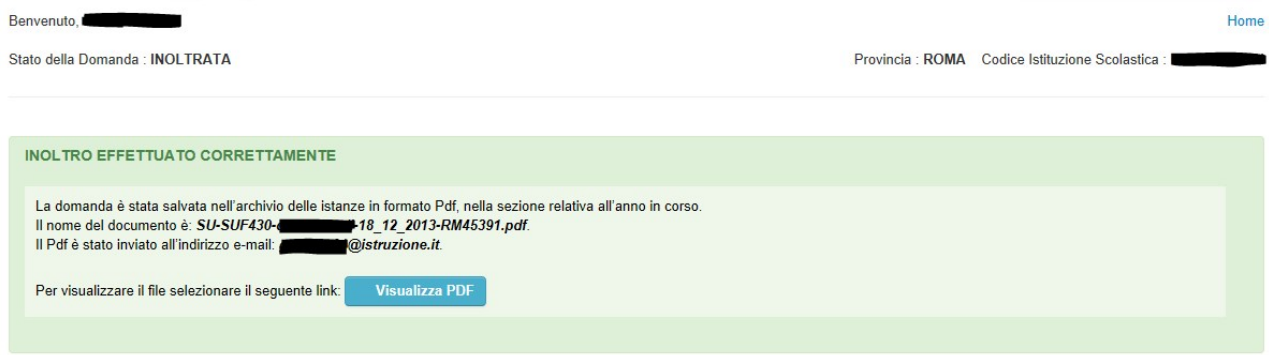

**COMPILAZIONE DELLA DOMANDA DI "CESSAZIONE CON RICONOSCIMENTO DEI REQUISITI MATURATI ENTRO IL 31 DICEMBRE 2015".**

Indicare: Causale di collocamento a riposo. Infine fare clic su '**Avanti'** 

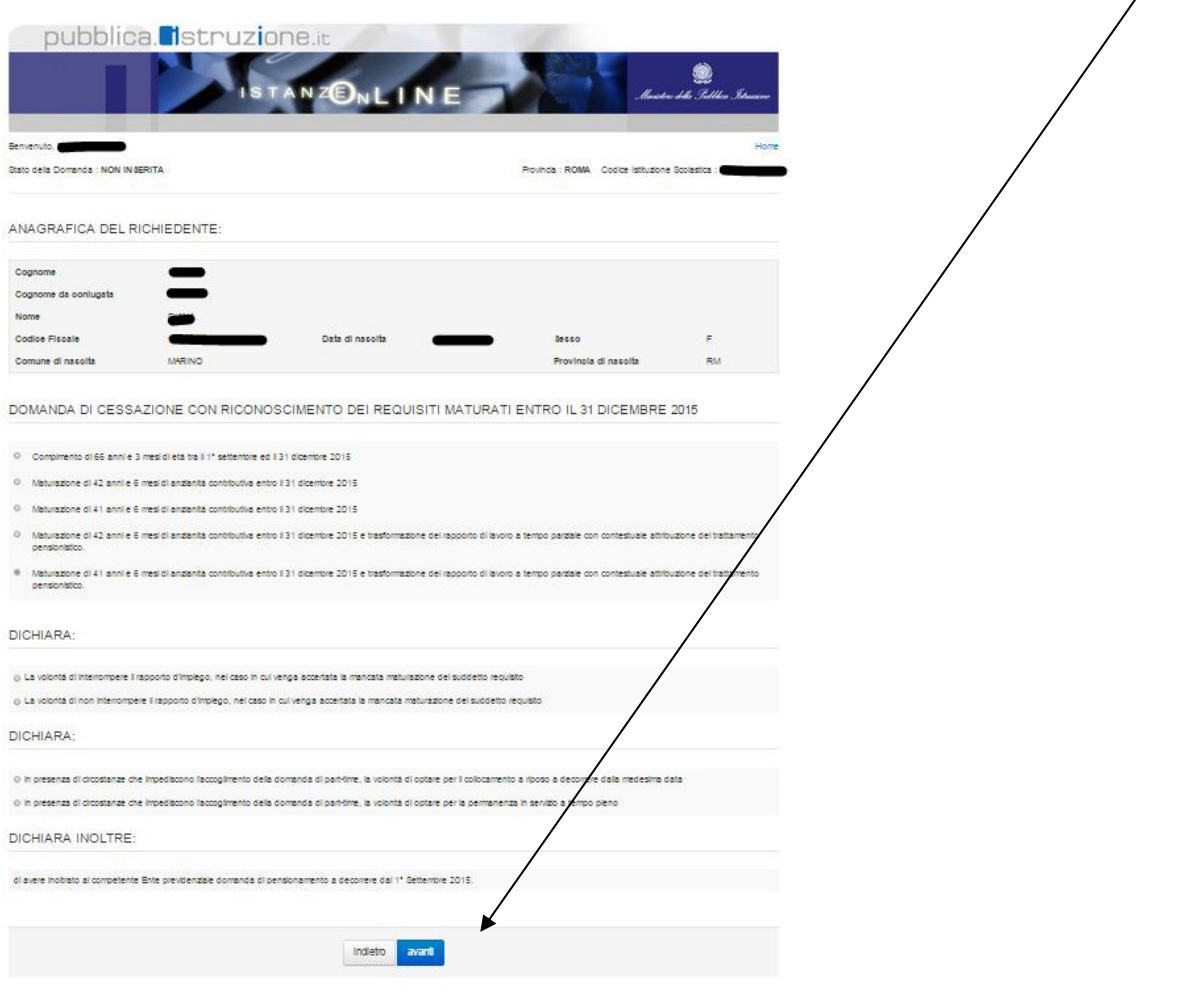

## **La "Causale di collocamento a riposo" deve essere scelta tra le seguenti opzioni:**

- compimento di 66 anni e 3 mesi di età tra il 1° settembre ed il 31 dicembre 2015
- maturazione di 42 anni e 6 mesi di anzianità contributiva entro il 31 dicembre 2015
- maturazione di 41 anni e 6 mesi di anzianità contributiva entro il 31 dicembre 2015
- maturazione di 42 anni e 6 mesi di anzianità contributiva entro il 31 dicembre 2015
- e trasformazione del rapporto di lavoro a tempo parziale con contestuale attribuzione del trattamento pensionistico

• maturazione di 41 anni e 6 mesi di anzianità contributiva entro il 31 dicembre 2015 e trasformazione del rapporto di lavoro a tempo parziale con contestuale attribuzione del trattamento pensionistico.

**Una volta inseriti i dati la fase successiva è inoltrare la domanda:** 

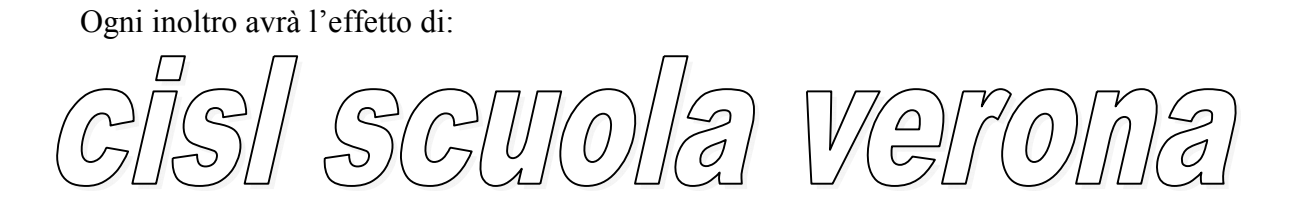

- **Produrre un PDF**, il modello compilato dal dipendente in formato .pdf con tutti i dati acquisiti che sarà salvato in un archivio storico e che potrà essere recuperato alla sezione **"Archivio"** presente sulla Home Page personale di Istanze online.
- **Inviare una mail al dipendente** come ricevuta con il modulo della domanda inserita in formato .pdf
- **Depositare** la domanda inserita in una base informativa dedicata. Contestualmente all'acquisizione della domanda il modulo in formato pdf sarà messo a disposizione dell'Ufficio Scolastico Provinciale che potrà procedere alle operazioni di competenza.

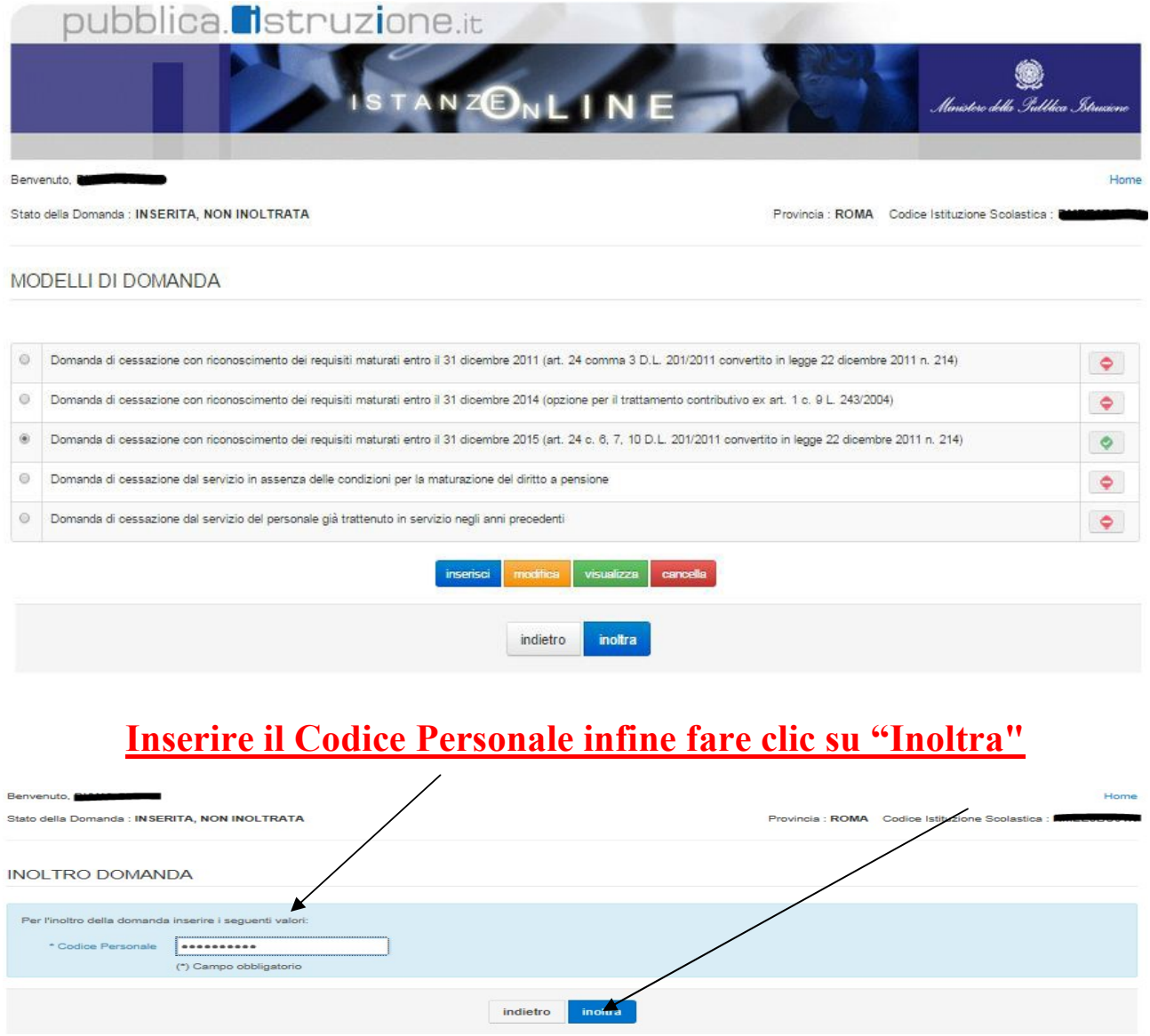

**Verrà prospettata una pagina di inoltro effettuato correttamente. Da questa pagina sarà possibile visualizzare direttamente la domanda in formato .pdf facendo clic su "Visualizza pdf**

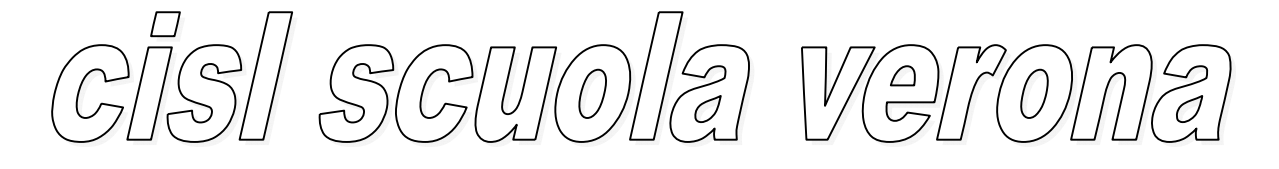

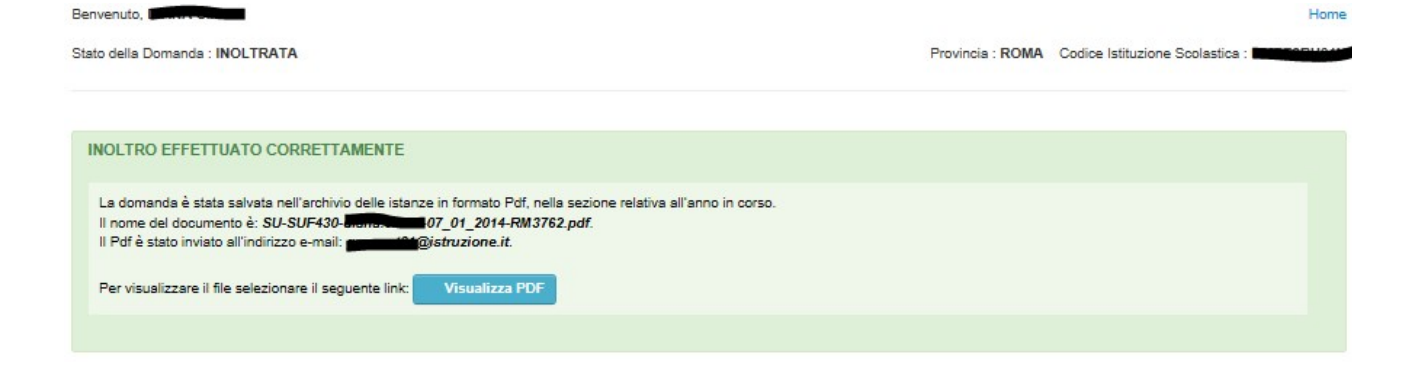

# **PER QUANTO NON RIPORTATO NELLA PRESENTE SINTESI SI RINVIA AL MANUALE DELL'UTENTE**

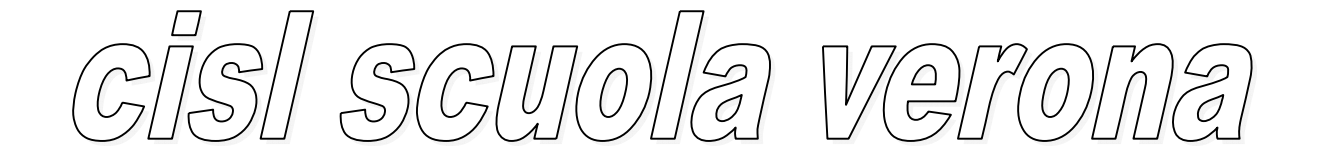